# Illinois E-Filing Tips & Instructions

In order to E-File your case, you must first choose an Electronic Filing Service Provider (EFSP). NIJC & CVLS use Odyssey E-File, as it is free and easy to use: [https://efileil.tylertech.cloud/OfsEfsp/ui/landing.](https://efileil.tylertech.cloud/OfsEfsp/ui/landing) If this is your first time E-Filing, you must create an account and register. In order to waive fees for your client, you will also have to set up a waiver account. Instructions and training videos for using the Odyssey service are available at[: https://odysseyfileandserve.zendesk.com/hc/en-us/sections/360010234812](https://odysseyfileandserve.zendesk.com/hc/en-us/sections/360010234812)

## **E-Filing Using a "CLSP"**

NIJC clients are considered clients of a **"civil legal services provider"** and are entitled to an automatic waiver of fees (called a "CLSP") under 735 ILCS 5/5-105.5(b):

*"When a party is represented in a civil action by a civil legal services provider or attorney in a courtsponsored pro bono program, all fees and costs relating to filing, appearing, transcripts on appeal, and service of process shall be waived without the necessity of a motion for that purpose."*

#### 1. Fill Out and Sign Your CLSP

NIJC provides a sample CLSP form along with your case file. You should fill out and sign your CLSP along with your initial documents, to waive fees associated with the case:

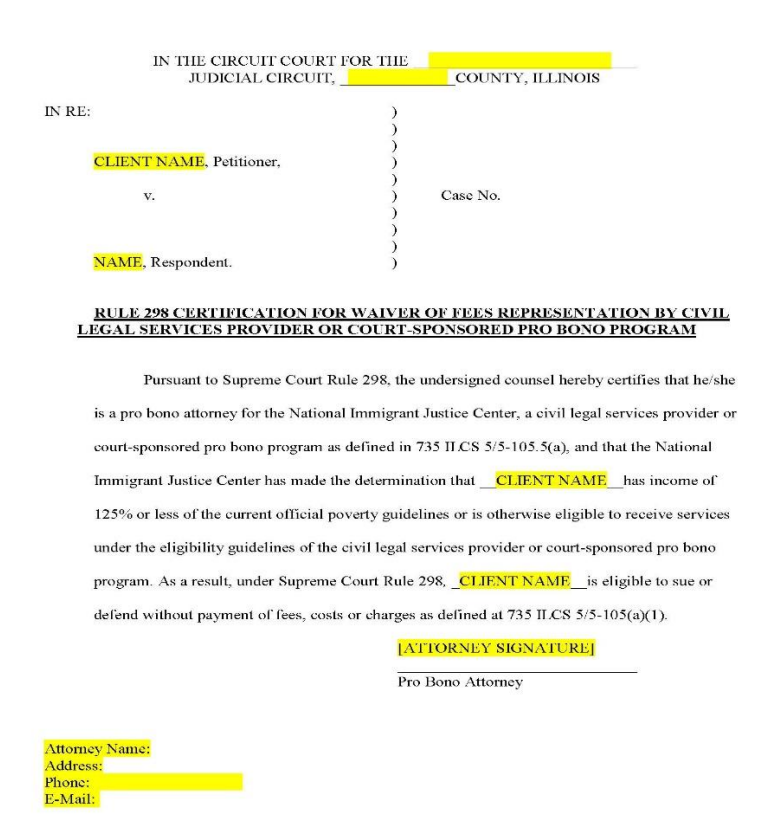

## 2. Create a Waiver Account in the Odyssey eFile Account

### From your dashboard:

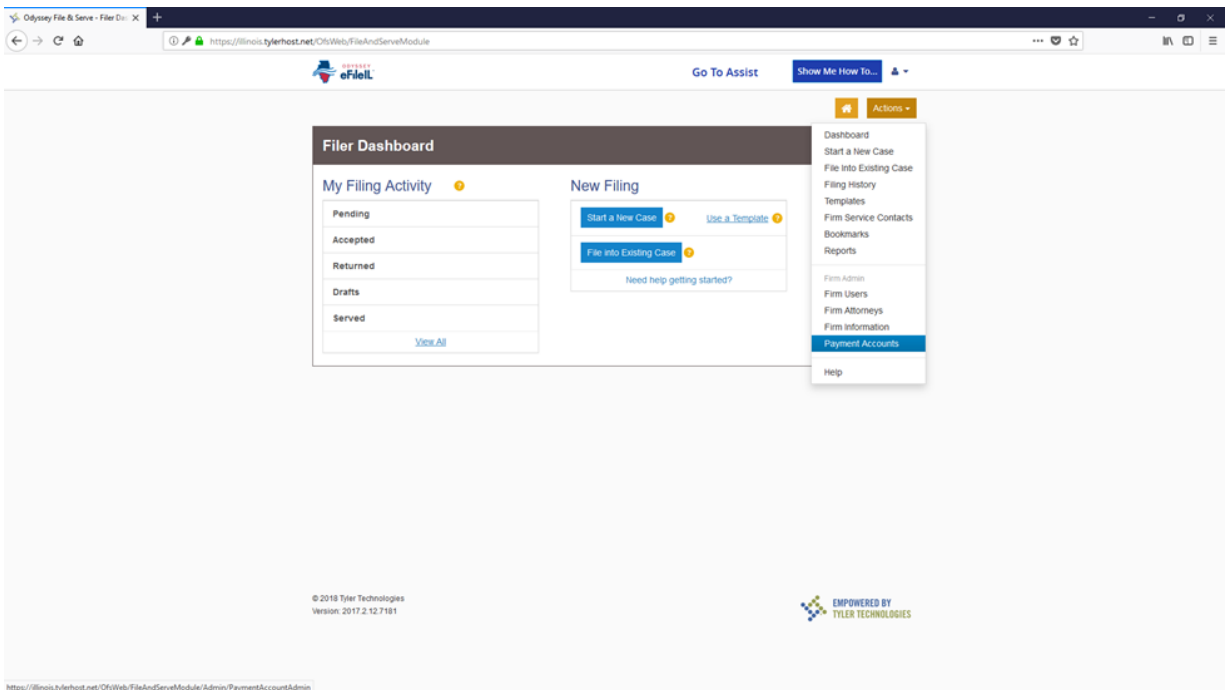

- 1. Click on the **Orange** Actions tab in the upper right-hand corner
- 2. Click **Payment Account.**

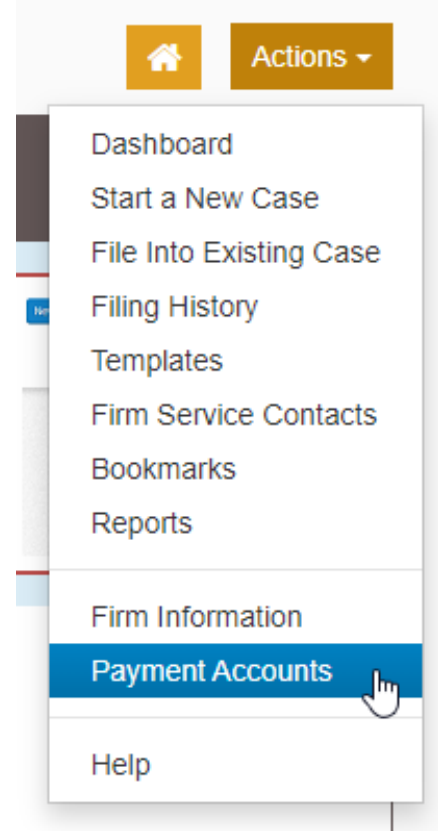

:rhost.net/OfsWeb/FileAndServeModule/Admin/PaymentAccountAdmin

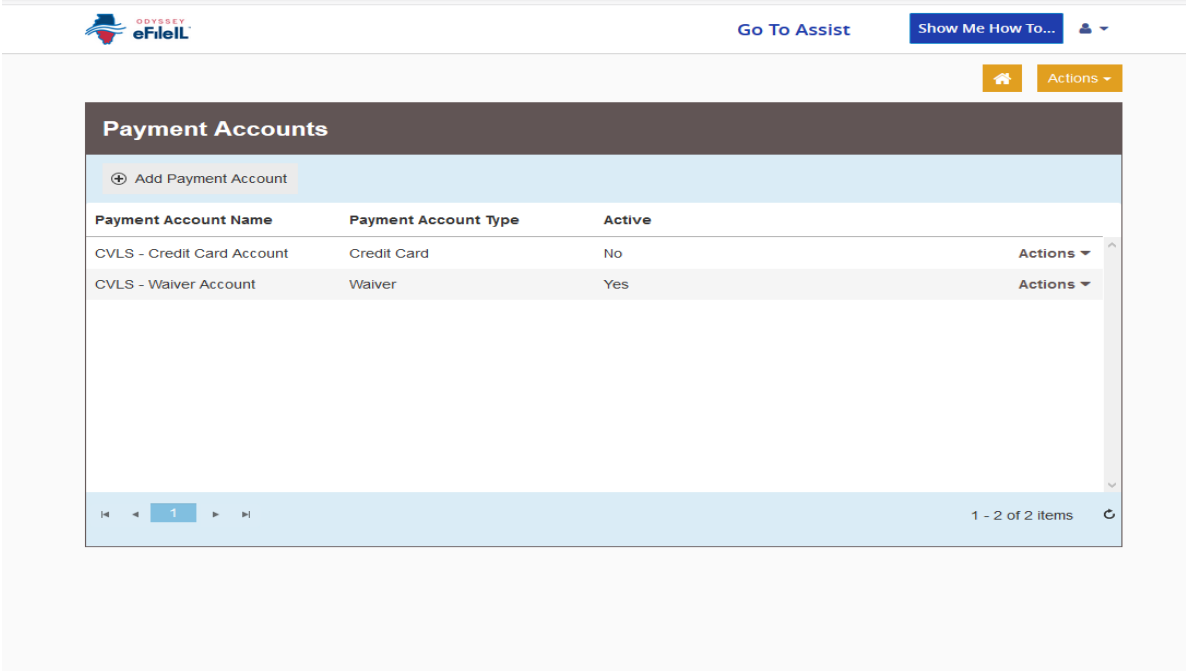

- 3. Click **Add Payment Account.**
- 4. Name the payment account: (here it's called Waiver).
- 5. Click Payment Account Type, choose Waiver.

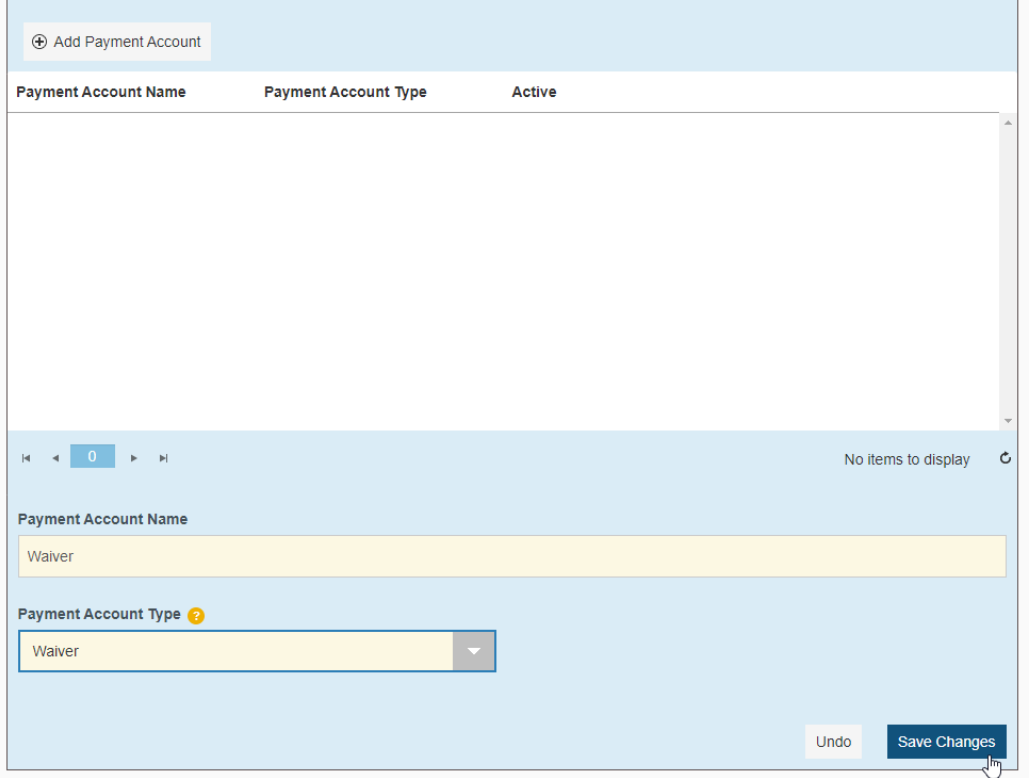

6. Click **Save Changes**.

Now you are ready to file your client's case!

#### 3. File Your Case and Upload Your CLSP

After you initiate your case in the eFile system, you will upload your initial pleadings. You must upload a CLSP as well, in order to avoid being charged for the filing.

- 1. Under "Filing Code," choose **"Waiver Filed"** (NOT "fee waiver!").
- 2. **Upload** your scanned, signed CLSP, and name it. The total fee will still show up:

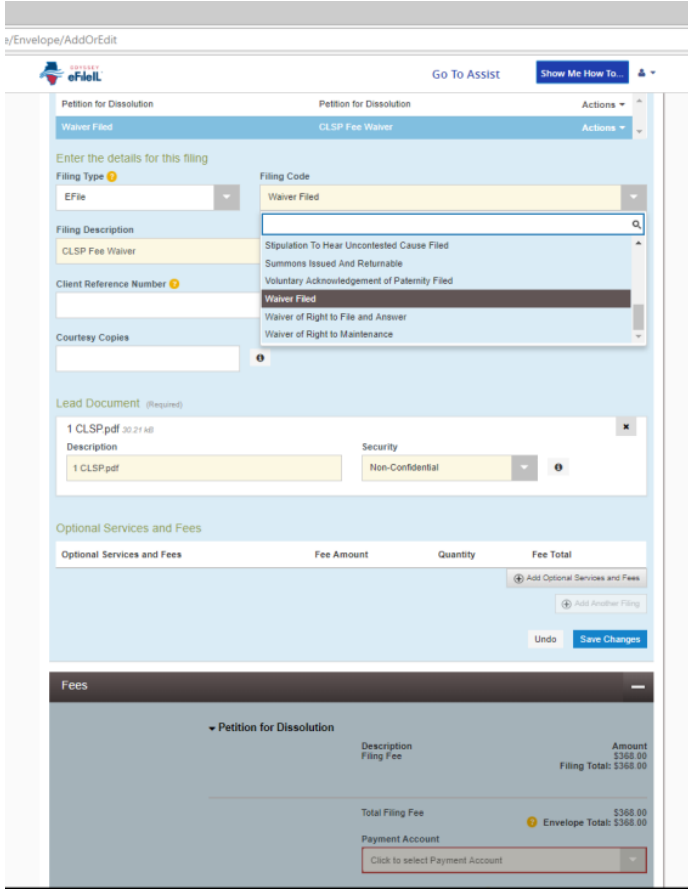

3. After uploading your document, you will need to **select a payment account** – choose your previously selected "Waiver" account. This should return the amount due to zero.

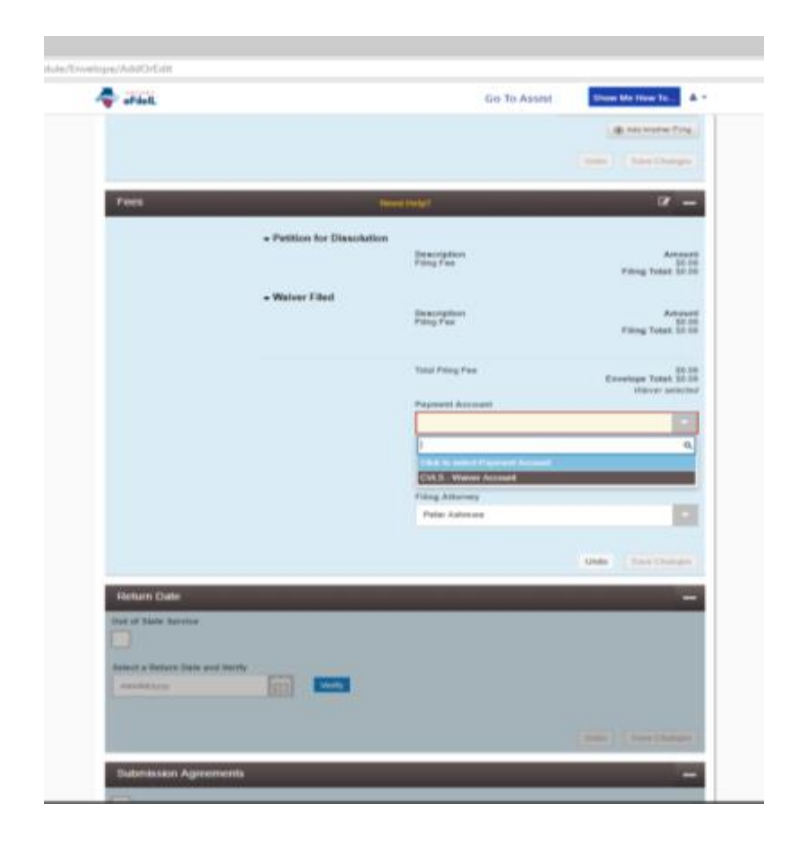

4. When you are ready to submit your whole filing, you will be given a final warning to upload your CLSP:

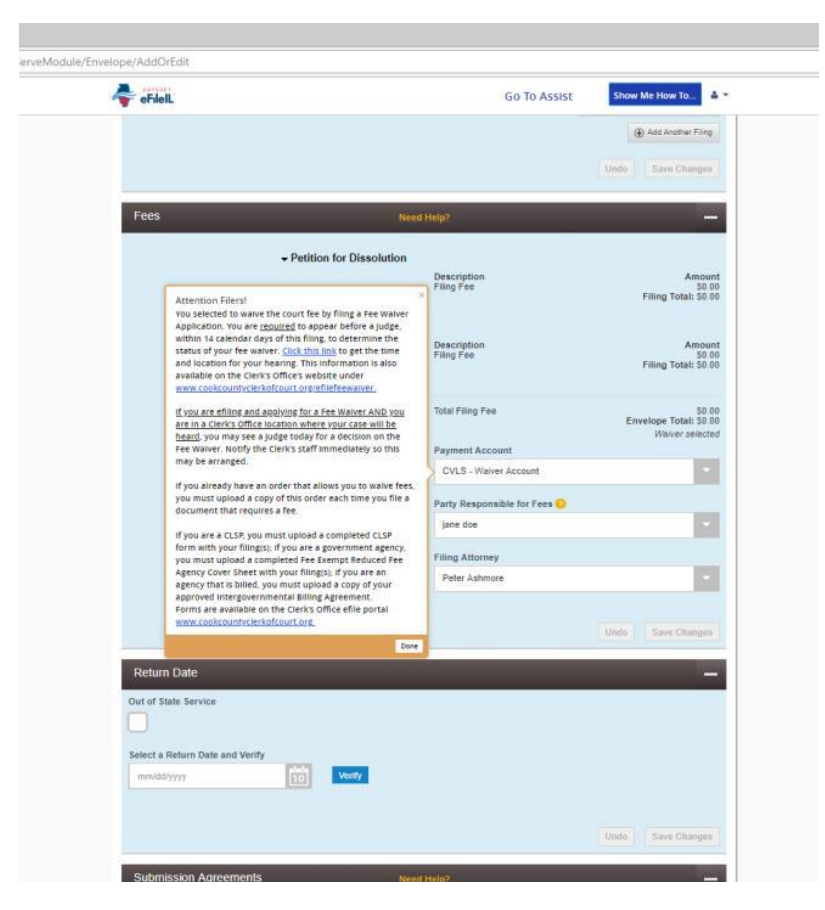

5. **Click "done,"** and finish submitting your filing according to the eFile instructions.